# **CONTRACT AWARD AE: VENDOR**

# **Process Description**

Provides for the creation and execution of Architecture/Engineering contracts

#### **Roles That can Start the Process**

OSU Project Manager, OSU Contract Administrator

#### **Process Participants**

Architect/Engineer (AE), PM, CA, OSU Contract Compliance (CC), OSU Dir of Projects (DoP)

#### **Workflow Diagram**

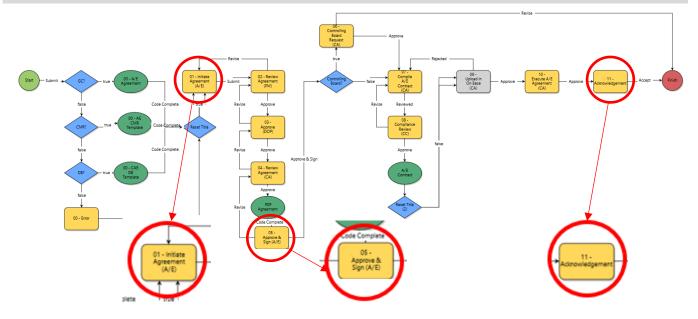

## **Initiation of Process**

#### Performed by OSU

#### Initiate Agreement (AE)

Complete the Agreement template and provide required documents

- 1. Select a **Project**
- 2. Click the Processes link in the left-hand menu
- 3. Click Start Process
- 4. Select Contract Awarded Architect/Engineer
- 5. Download the *Agreement Template*
- 6. Complete the fields
- 7. Upload document to the Agreement Document field
- 8. Attach the technical proposal
- 9. Agreement Summary Section complete the fields (they must agree with the agreement)
- 10. Attach the Insurance Certificate(s); make one combined PDF file if there are multiple certificates
- 11. Complete the Insurance Company Information grid

- 12. Complete the remaining fields and provide requested documents
- 13. Click the **Submit** button

### **Additional Steps**

OSU performs the steps from Review Agreement (PM) through Review Agreement (CA)

# Approve & Sign (AE)

Approve and sign the Agreement using DocuSign

- 1. Open the process
- 2. Review *Notes for AE* section for any additional document requests (ex. expired certificates)
- 3. Make any necessary updates to the documentation
- 4. Select *Approve and Sign* and then click *Take Action* Note: If you are a new DocuSign user, you will be prompted through the setup process

#### **Additional Steps**

OSU performs the steps from Controlling Board Request through Execute Agreement (CA)

#### Acknowledgement

- 1. Open the process
- 2. Download the *Executed Agreement* and *Technical Proposal* for your records
- 3. Select Accept or Revise, then click Take Action

#### Finish

Process is complete